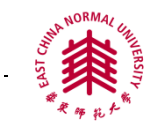

## 台湾学术文献数据库使用指南

- 一[、数据库简介](#page-0-0)
- 二[、数据库检索方法](#page-0-1)
	- 1) 文章检索
	- 2) 出版品检索
	- 3) [高级检索](#page-1-0)
	- 4) [期刊、学位论文与电子书浏览](#page-2-0)
- 三[、数据库检索技术](#page-3-0)
	- 1) [检索字段](#page-3-1)
	- 2) [检索算符](#page-3-2)
- 四[、检索结果处理](#page-3-3)
- 五[、检索案例](#page-6-0)

### <span id="page-0-0"></span>一、数据库简介:

 《台湾学术文献数据库》包括台湾科学期刊库、台湾科学论文库、台湾人社期刊库和 台湾人社论文库,包括 52 余万篇学术文献、50 余所顶尖大学学位论文。其中台湾学术期刊 库自 1991 年起收录台湾出版的学术文献,另纳入美国、香港、马来西亚等国出版之中英文 期刊,收录内容又以各式指标如: A&HCI、SCI、SSCI、EI、TSSCI、CSSCI、CA、Medline 为依据。台湾学术期刊库收录科学期刊逾 800 余种,包含:自然科学(理)、应用科学(工)、 医学与生命科学(医农),电子全文超过 22 万余篇;收录人社期刊超过 1,100 余种,包含: 人文学、社会科学, 电子全文超过 22 万余篇。台湾学位论文期刊库自 2004 年起收录台湾 优质高校硕博士论文,包含台湾大学、台湾清华大学、成功大学等顶尖大学,收录科学论文 约 64,000 余篇,人社论文约 29,000 余篇。

### <span id="page-0-1"></span>二、数据库检索方法

台湾学术文献数据库的主要检索方式为文章检索、出版品检索和高级检索(Advanced Search),支持简繁中文互相检索,提供期刊、论文与电子书等浏览方式。

#### **1**)文章检索

直接在检索框内输入检索词,也可点击「更多选项」设定检索条件进行检索。

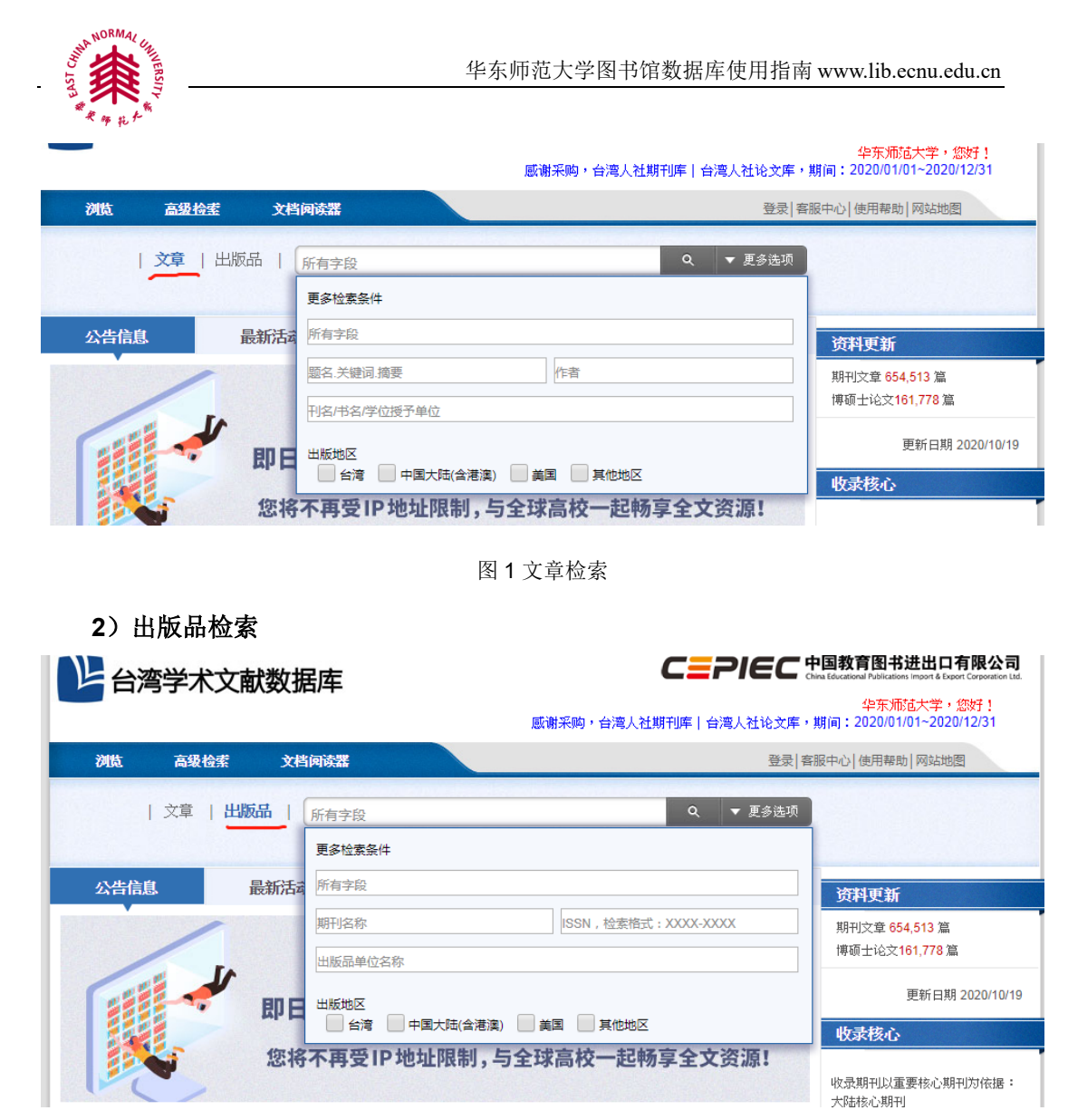

图 2 出版品检索

## <span id="page-1-0"></span>**3**)高级检索

使用高级检索可以同时限定多个检索字段,字段之间的逻辑关系为逻辑"and"。同一 字段中可以使用逻辑算符(AND, OR, NOT) 。可以限定检索特定语言、文献类型、出版 地区、时间等。且可对检索结果呈现:电子全文、每页显示笔数等进行设定。

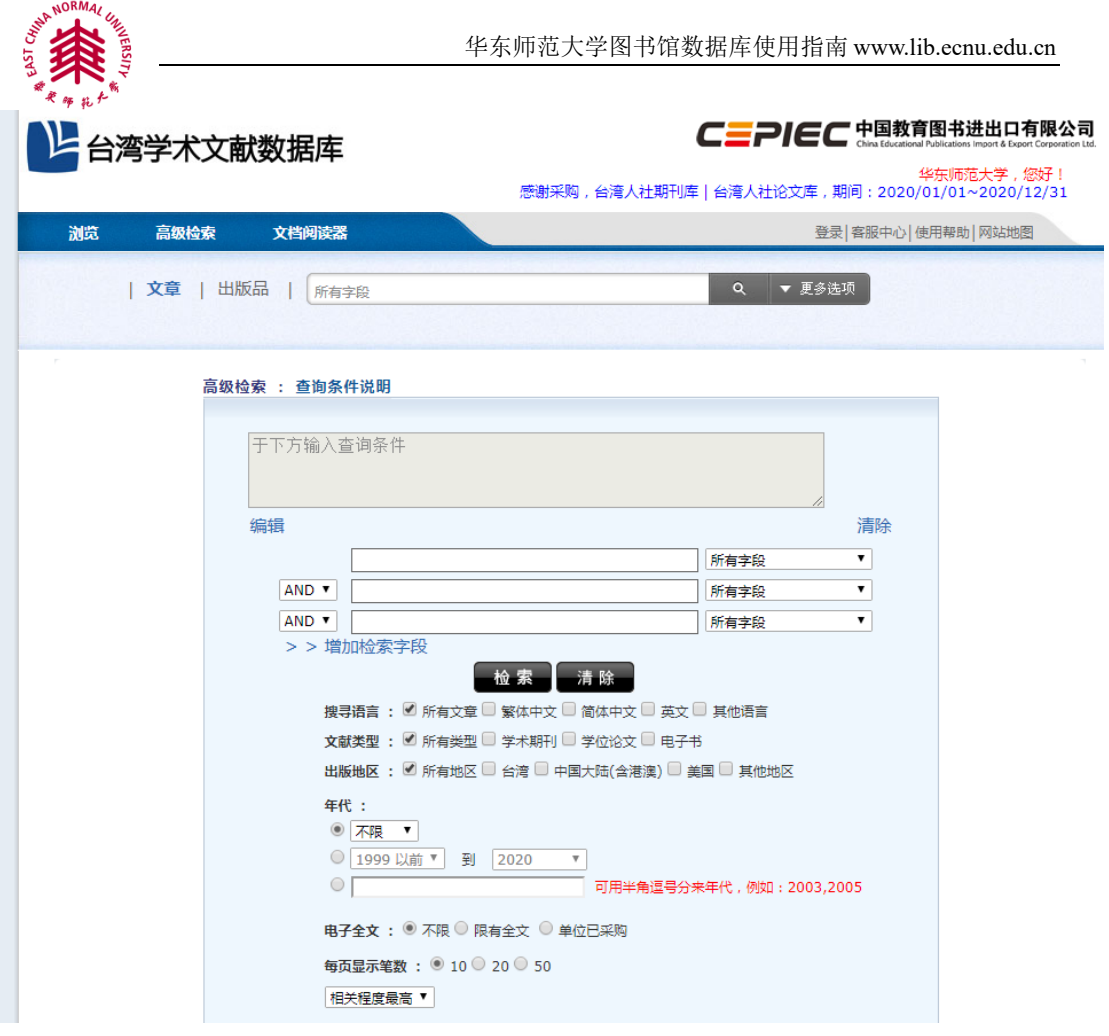

#### 图 3 高级检索

# <span id="page-2-0"></span>**4**)期刊、学位论文与电子书浏览

在数据库首页点击浏览即可进入到期刊、论文与电子书浏览页面。

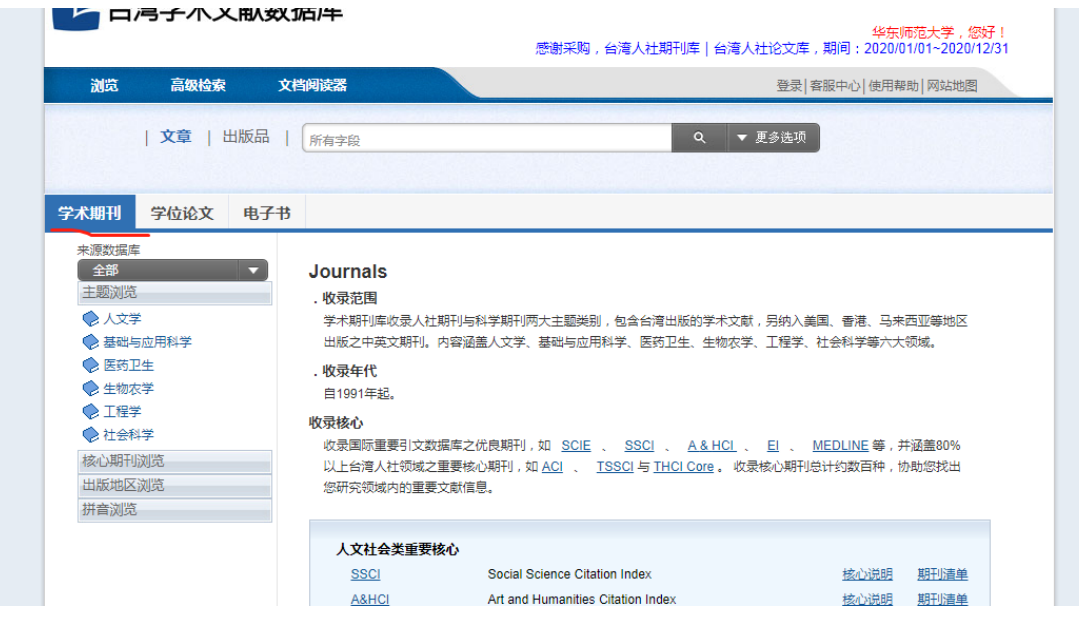

图 4 期刊浏览

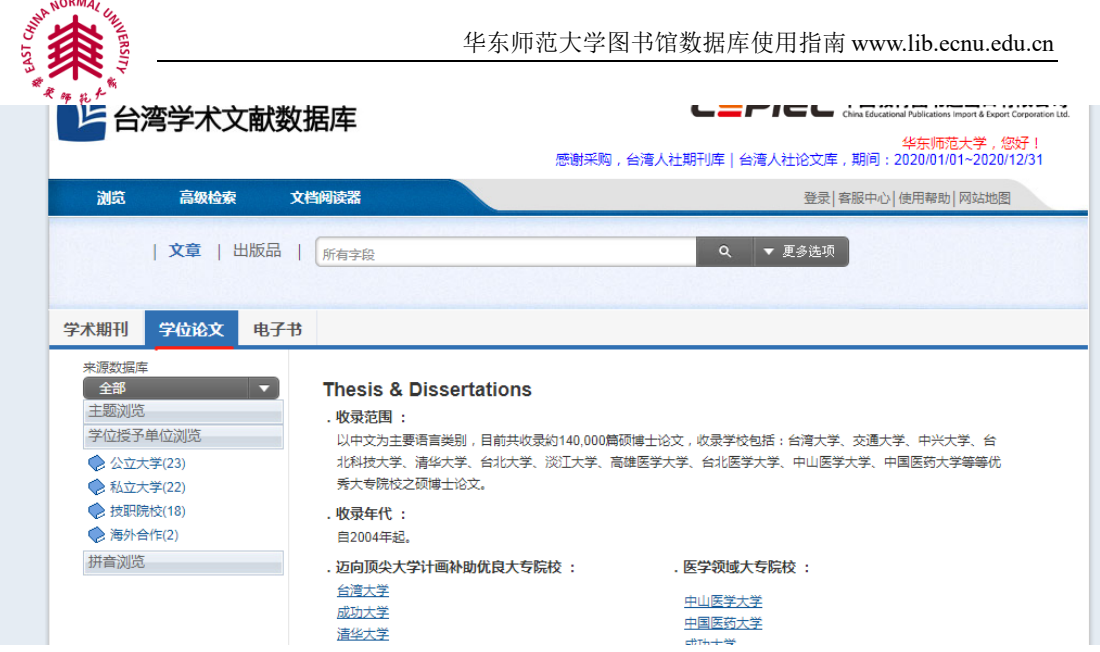

图 5 学位论文浏览

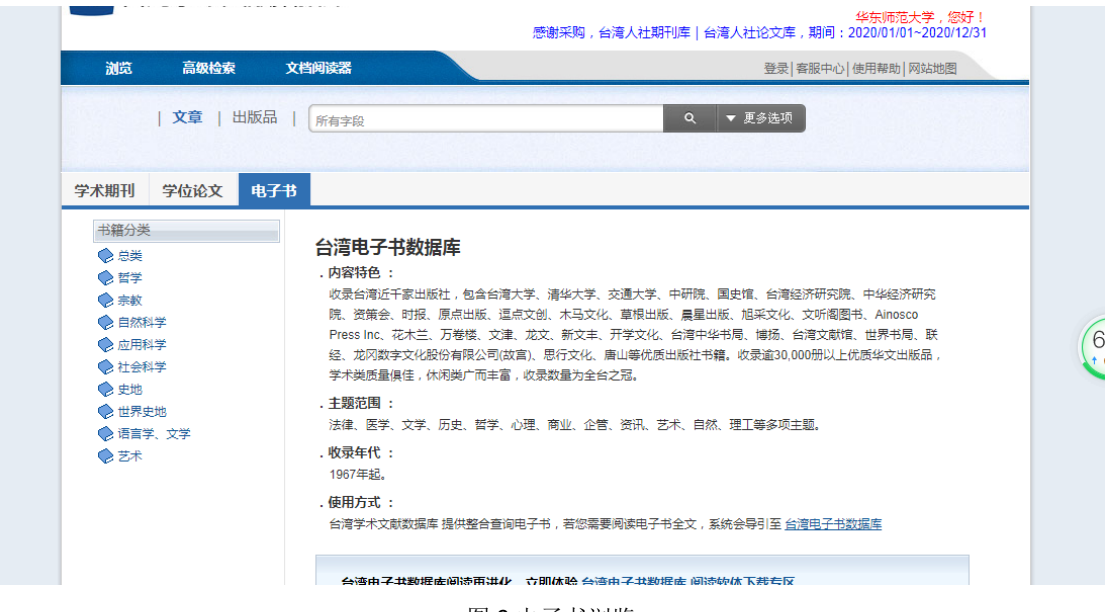

图 6 电子书浏览

## 三、数据库检索技术

## <span id="page-3-1"></span><span id="page-3-0"></span>**1**)检索字段

高级检索字段字段包括篇名、作者、关键词、摘要等

#### <span id="page-3-2"></span>**2**)检索算符

使用标准布尔逻辑算符: AND, OR, NOT。其中 AND:表示检索结果中必须出现所有 的检索词;OR:表示检索结果中出现任一检索词;NOT:表示检索结果中不出现 NOT 后出 现的检索词。

## 四、检索结果处理

<span id="page-3-3"></span>实施检索策略后,可以按来源数据库、学科分类、年代、出版品、指标期刊、地区、

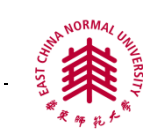

语言筛选等对结果进行分类,可以进一步输入检索词进行二次搜索、逐步优化检索结果, 可以直接点击全文下载命中的文献全文,也可以对检索结果勾选后点击书目导出批量导 出。

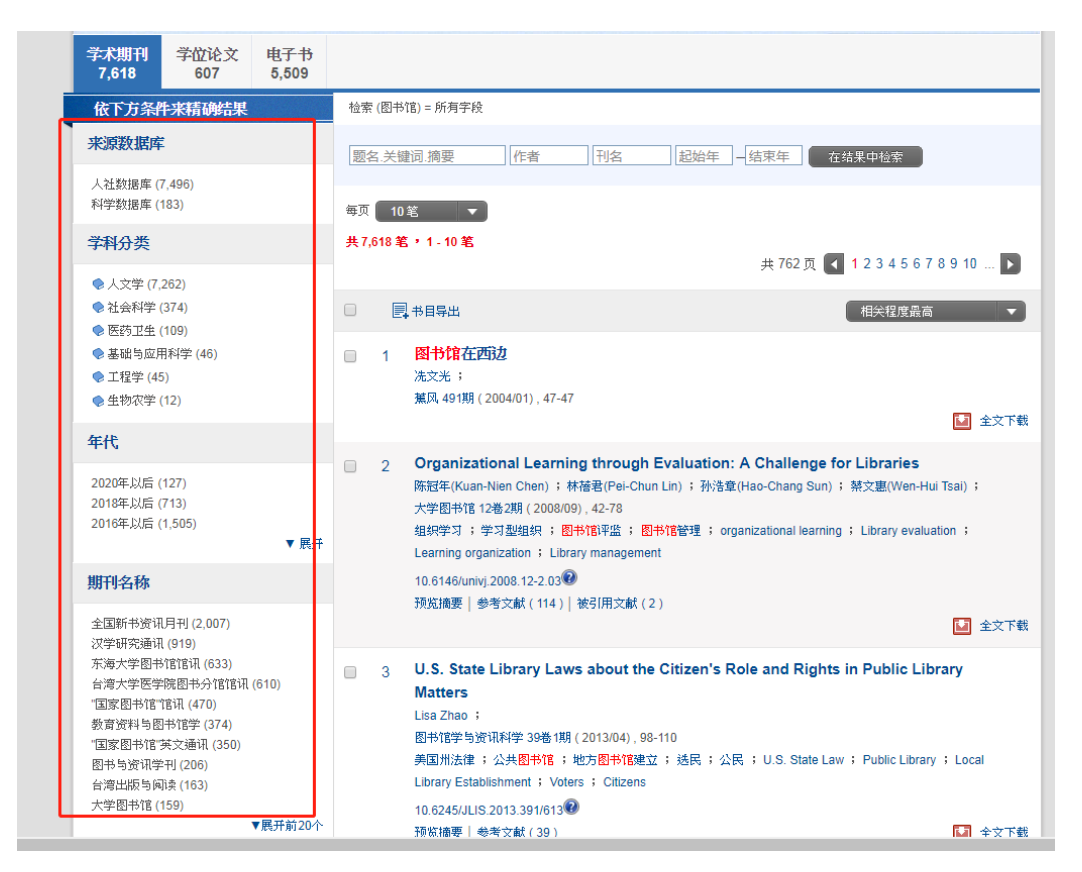

### 图 7 按来源数据库、学科分类等对结果进行分类

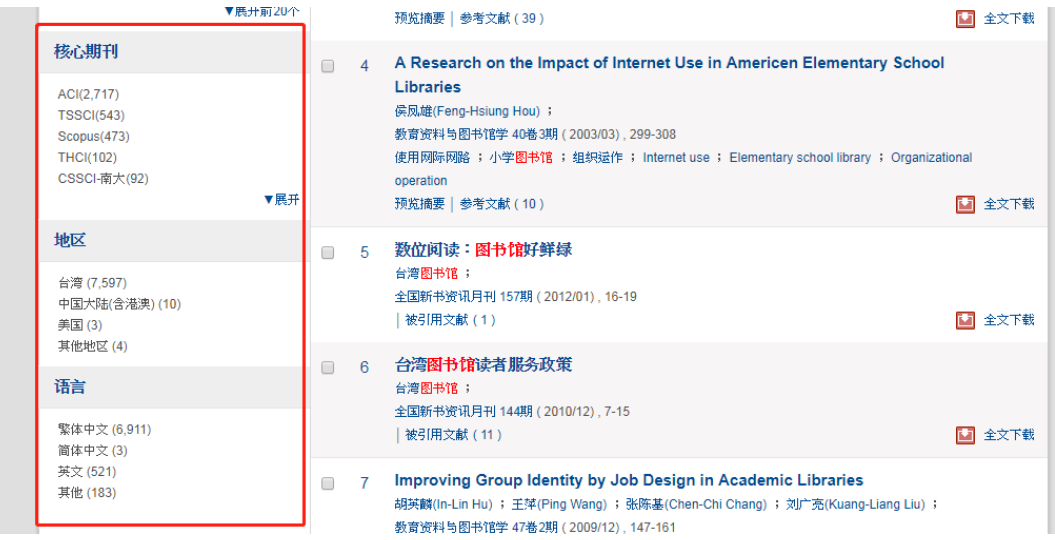

图 8 按核心期刊、地区等对结果进行分类

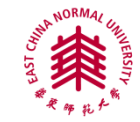

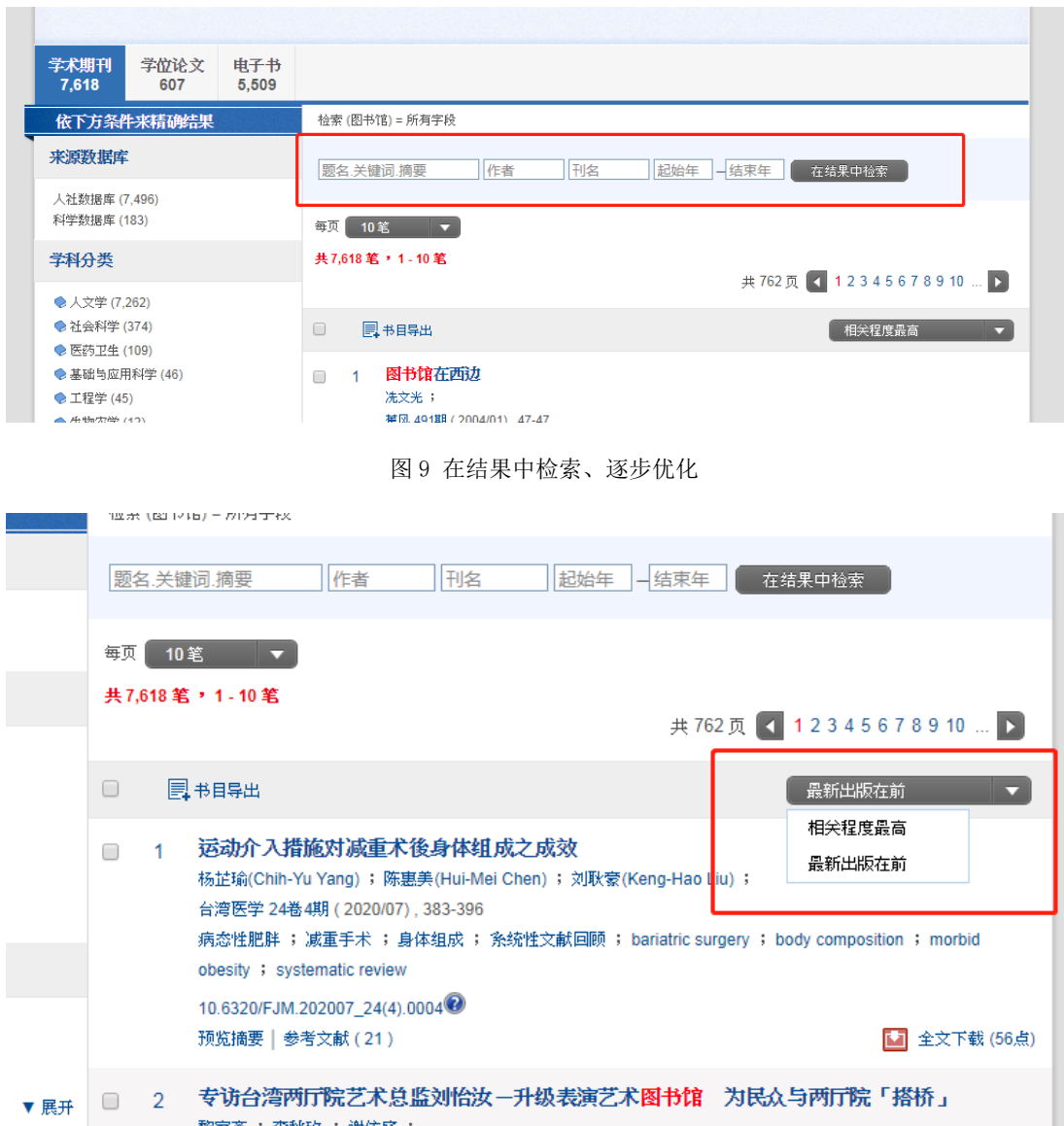

图 10 选择最新出版在前的文献

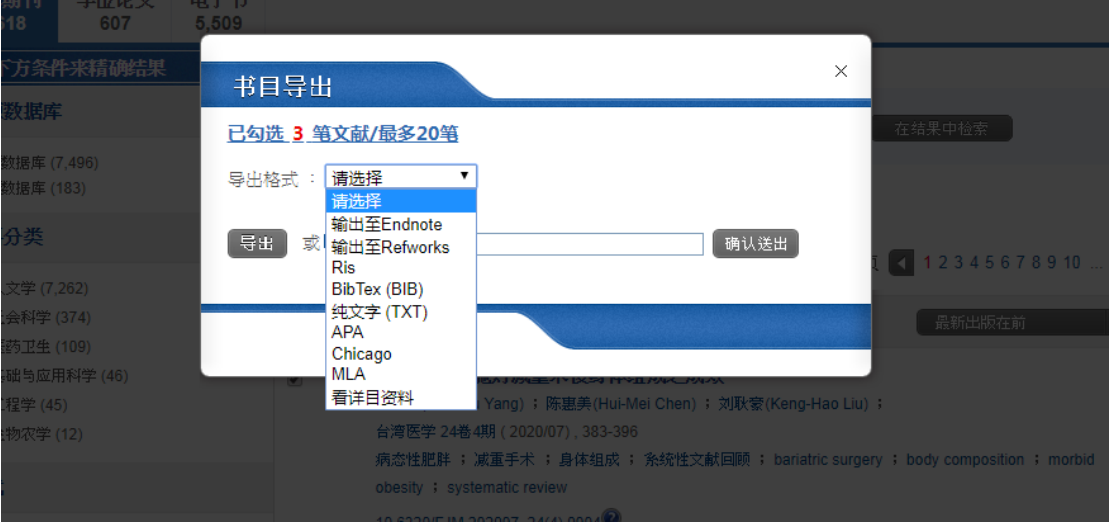

图 11 下载题录格式

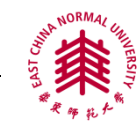

## 五、检索案例

<span id="page-6-0"></span>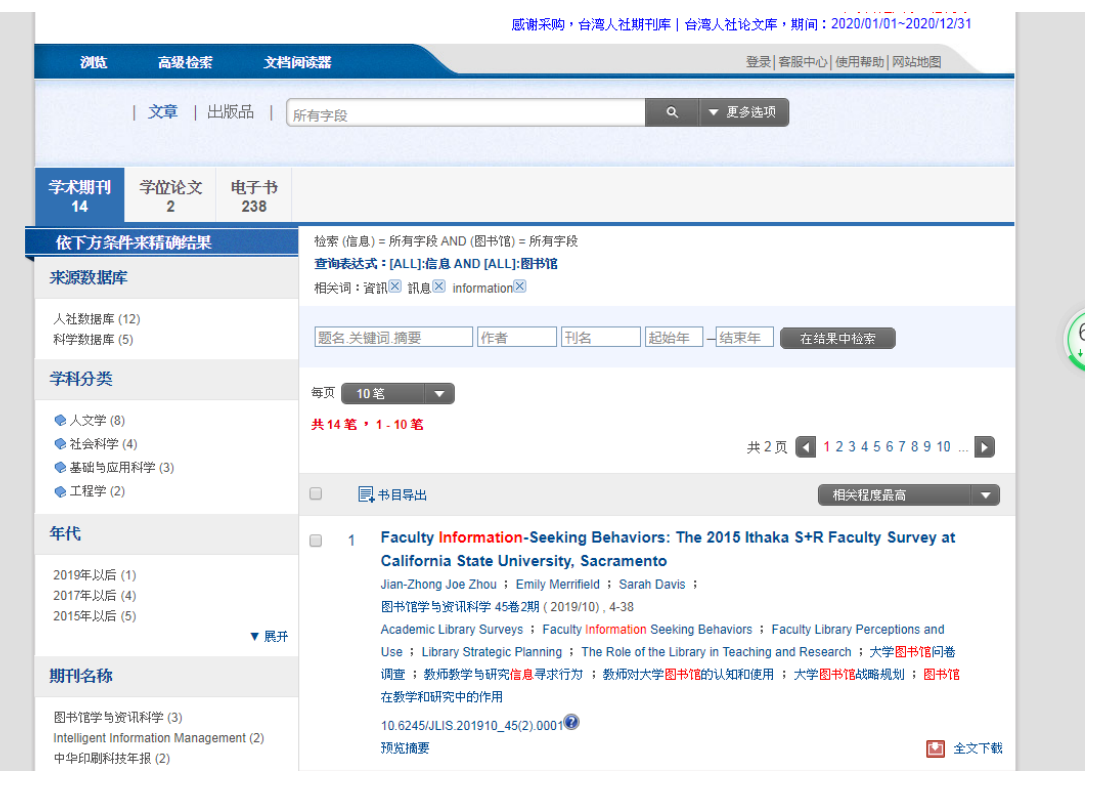

图 12 案例检索